## Digging Deeper – Create a List

**IF YOU HAVE A COHORT OF STUDENTS THAT YOU REGULARLY REACH OUT TO OR WORK WITH IN SOME CAPACITY, YOU MAY WANT TO CONSIDER GROUPING THEM TOGETHER IN A "LIST." EXAMPLES OF STUDENTS YOU MAY WANT TO CREATE A LIST FOR COULD BE A CLASS ROSTER, YOUR ADVISEES, YOUR STUDENT WORKERS, OR SOMETHING MORE SPECIFIC SUCH AS SENIOR AFRICANA STUDIES MAJORS. CREATING A LIST ENABLES THE ABILITY FOR SEAMLESS OUTREACH (WITH TRACKING FUNCTIONALITY), APPOINTMENT SCHEDULING,**

**ADDING "TO-DO" ITEMS, AMONG OTHER THINGS.**

ı

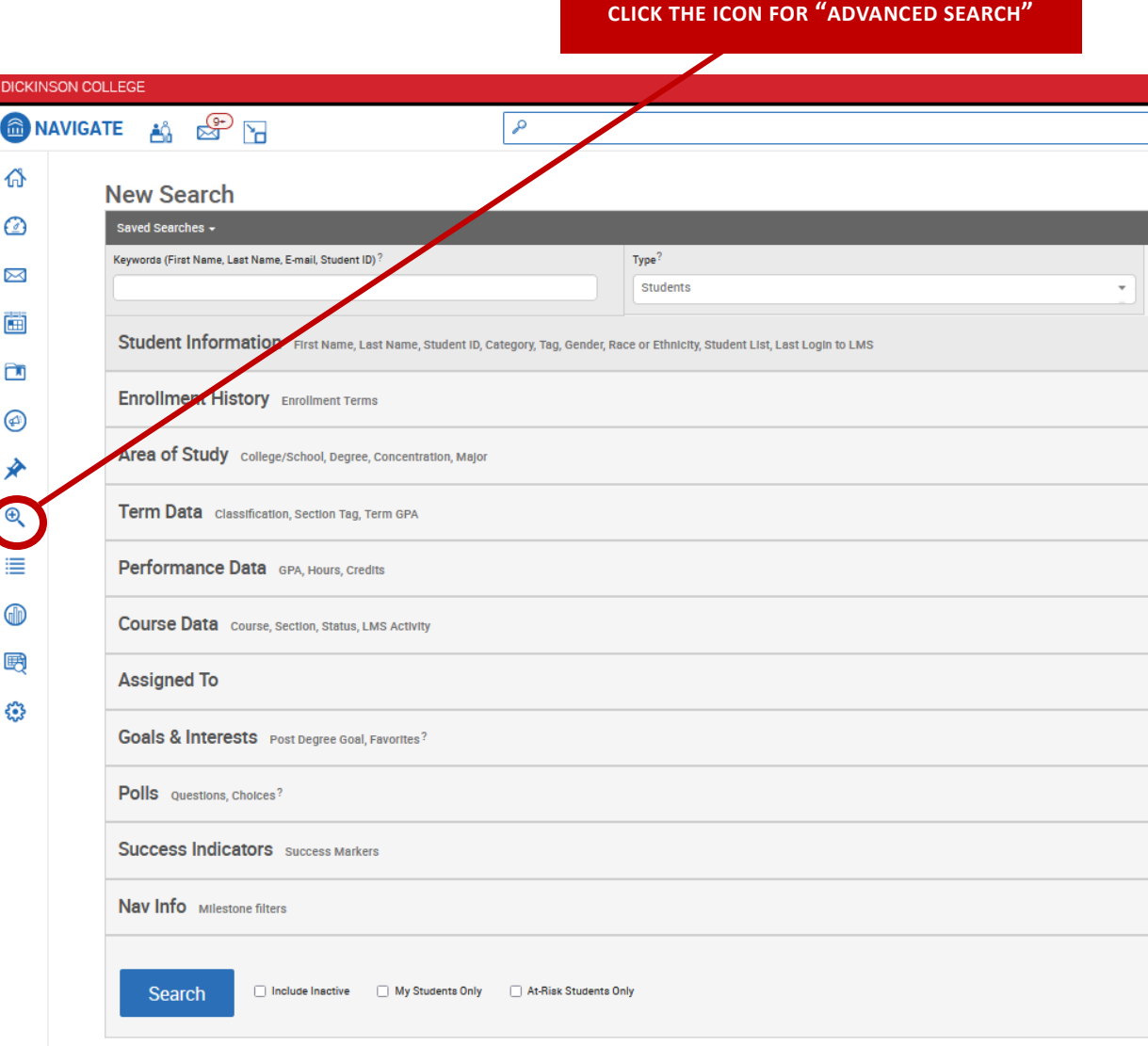

## **YOU CAN THEN SEARCH BY A VARIOUS CRITERIA. CLICK ON EACH SEARCH CATEGORY TO EXPAND THE SEARCH AND THEN ENTER THE SEARCH PARAMETERS**

## **New Search**

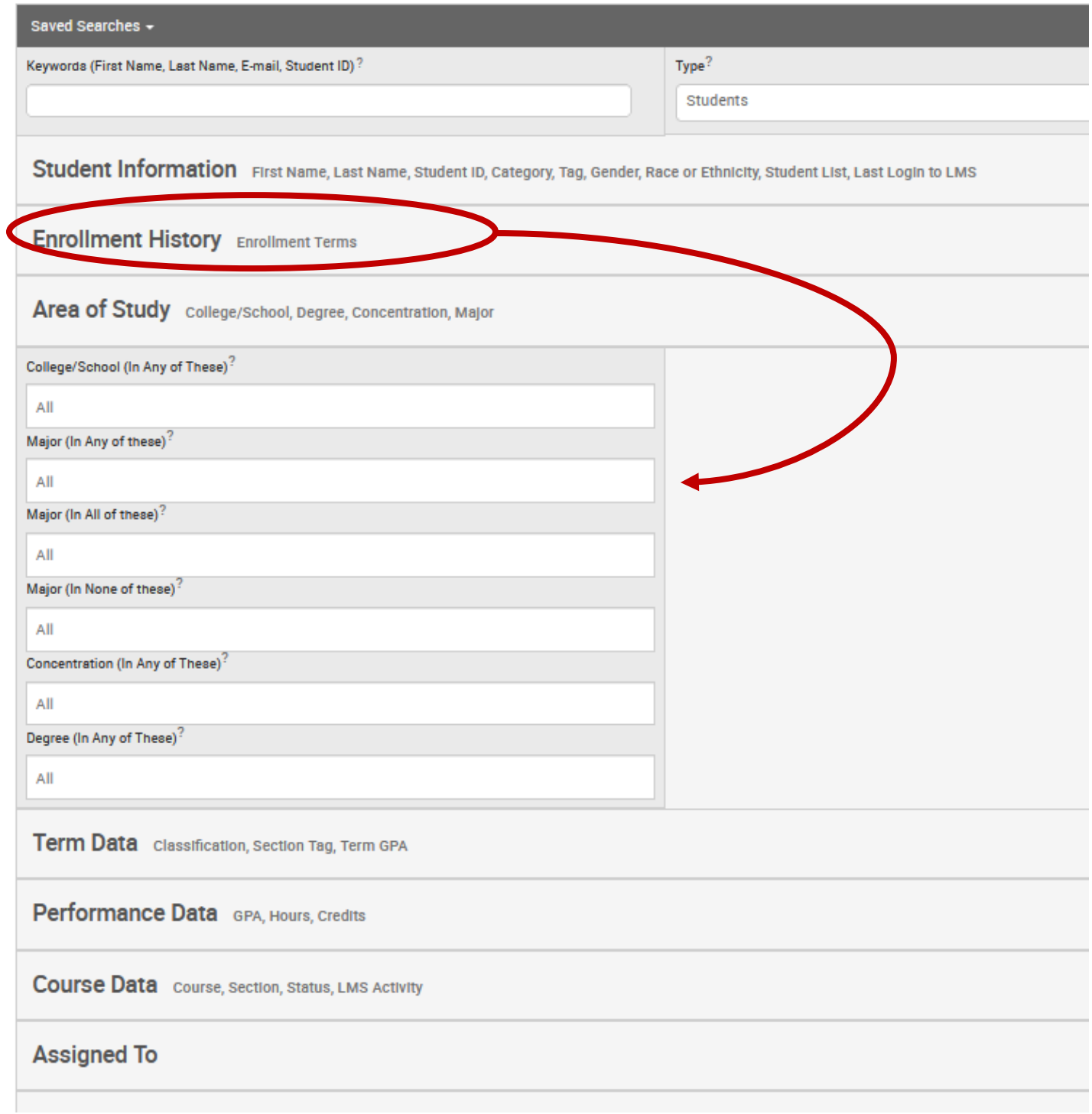

**YOU CAN ALSO SEARCH USING AN EXISTING LIST OF STUDENT ID NUMBERS OR EMAIL ADDRESSES. FIRST, EXPAND THE "STUDENT INFORMATION" SEARCH CATEGORY.**

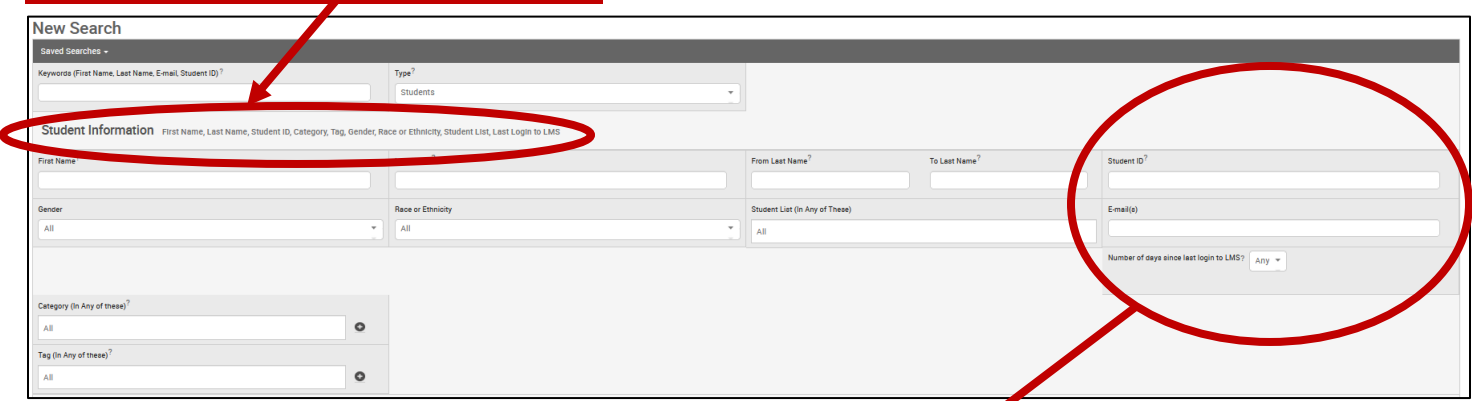

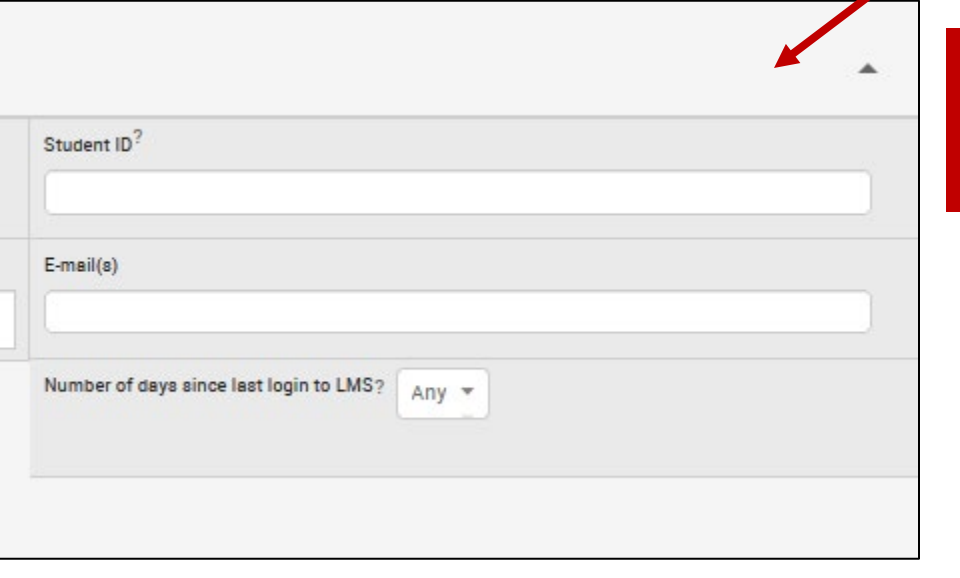

**THEN, SIMPLY PASTE A LIST OF STUDENT ID NUMBERS OR EMAIL ADDRESSES INTO THE APPROPRIATE FIELD, AND PRESS "SEARCH."**

**THEN CLICK ON THE ARROW NEXT TO "ACTIONS," WHICH OPENS A DROP-CHECK THE BOX NEXT TO NAME THAT DOWN LIST. SELECT "ADD TO STUDENT LIST." AUTOMATICALLY SELECTS ALL OF THE NAMES IN THE LIST. Assigned Students** List Type: Assigned Students  $\mathbf{v}$  . Term: Spring 202 Actions V NAME  $\div$  ID  $\div$  STUDENT LIST  $\div$ Actions 4 Message to Student STUDENT LIST  $\bullet$ 1.  $\blacktriangleright$ Create Ad hoc Appointment Summary Create an Appointment Campaign  $2.$  $\blacktriangledown$ Schedule Appointment Note 3. **Issue Alert** Add to Student List 4.  $\blacktriangledown$ Add To-Do Show/Hide Columns

**Export Results** 

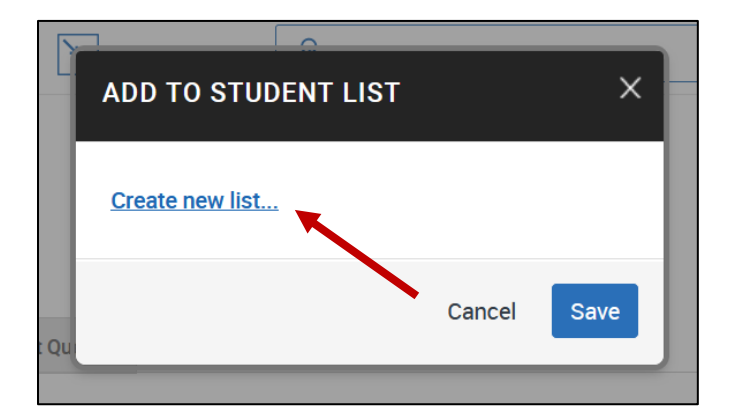

**ON THE POP-UP BOX THAT APPEARS, CLICK ON THE LINK TO "CREATE NEW LIST." TITLE THE LIST, AND THEN CLICK TO SAVE.**

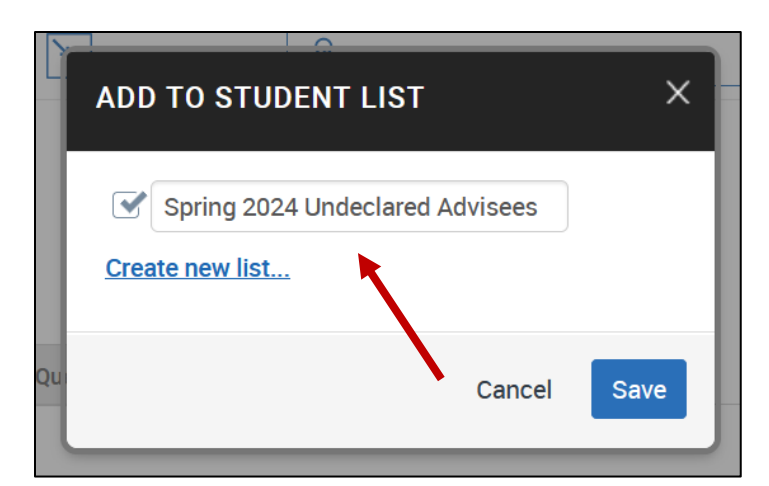

## **ONCE YOU HAVE A LIST CREATED, YOU CAN UTILIZE IT IN SEVERAL WAYS**

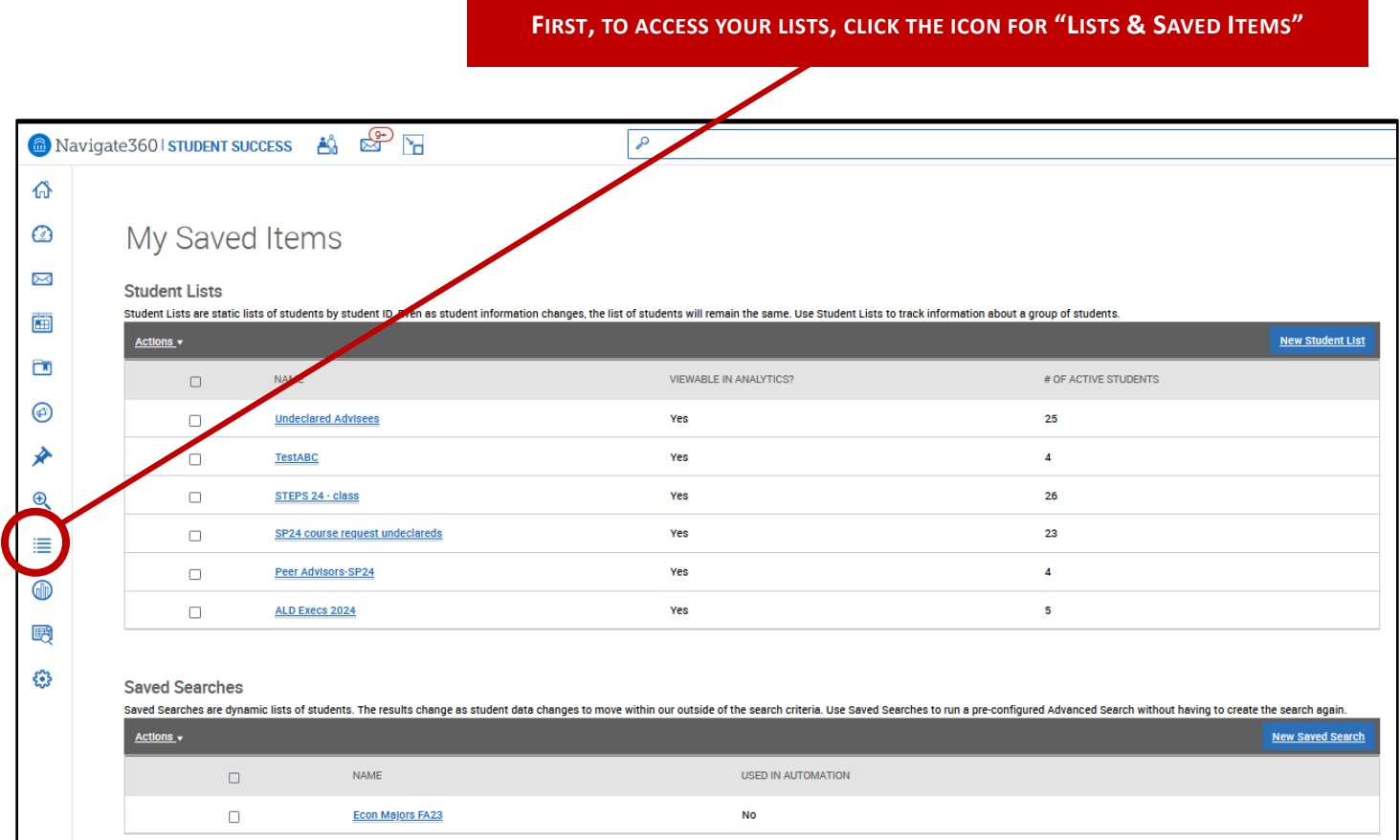

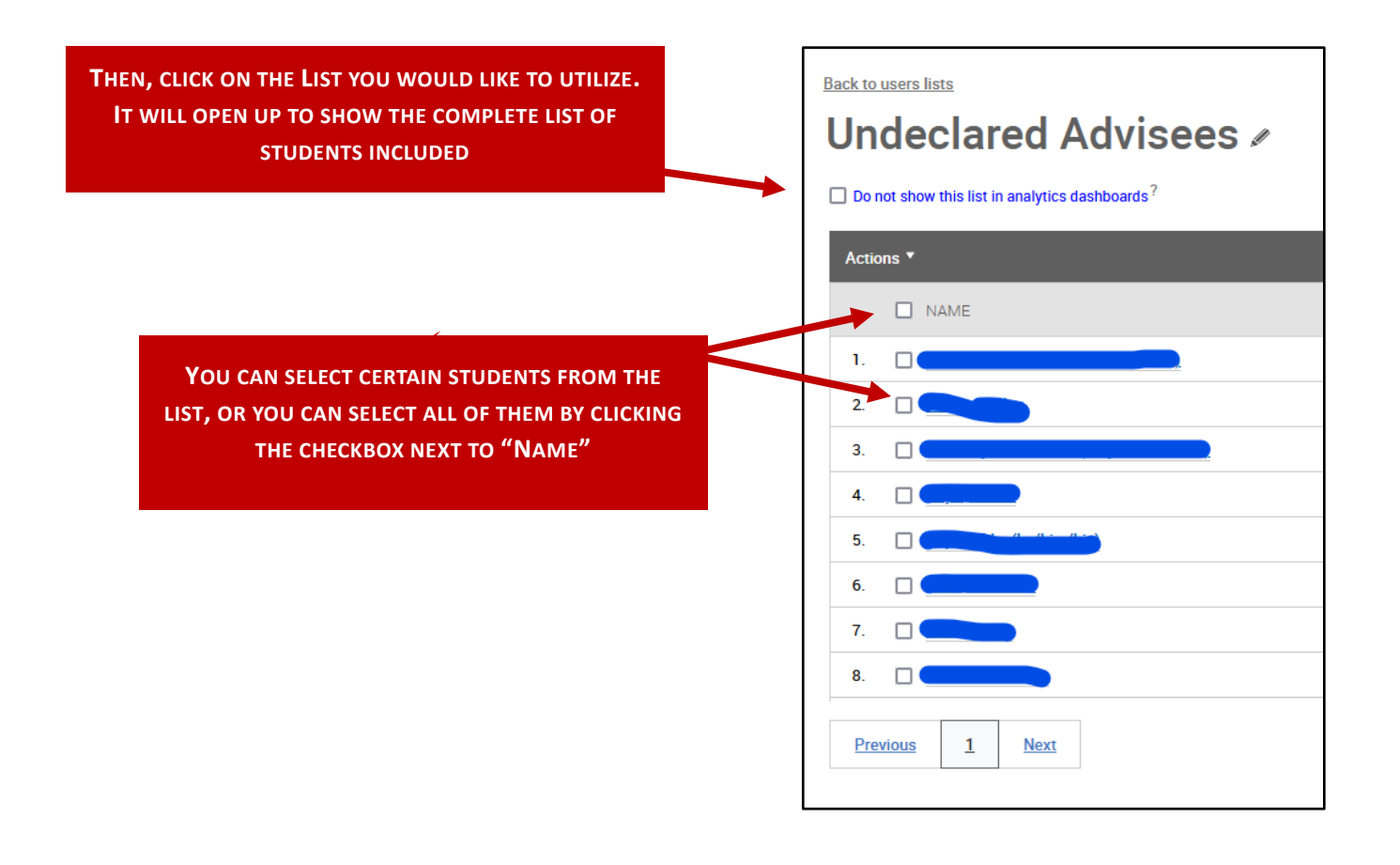

**Back to users lists** Undeclared Advisees »  $\Box$  Do not show this list in analytics dashboards? Actions <sup>4</sup> Send a Message to Student Create Ad hoc Appointment Summary (his) Create an Appointment Campaign Schedule Appointment Tag n/theirs) Note Mass Print **Issue Alert** Add to Student List Remove from Student List Add To-Do Show/Hide Columns **Export Results** 

**THEN CLICK THE DOWN ARROW NEXT TO ACTIONS, FOR A LIST OF OPTIONS. MOST COMMON ACTIONS INCLUDE SENDING THEM A MESSAGE, SCHEDULING AN APPOINTMENT, OR ADDING A TO-DO.**